# **Camera Quick Start Guide**

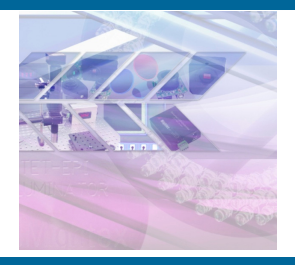

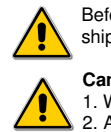

Before you set up and operate your Mightex camera, please read the camera's User's Guide, which can be found on the CD shipped with the camera or can be downloaded from Mightex's website at www.mightexsystems.com

#### **Camera Care and ESD Precaution**

1. When handling the camera unit, avoid touching the image sensor or (if installed) the camera lens;

- 2. Avoid extended exposure to bright sunlight, rain, and dusty environments etc.;
- 3. Avoid excessive shaking, dropping or mishandling of the device; 4. Customers who have purchased a bare board camera should:

·Either handle the camera bare handed or use non-chargeable gloves, clothes or material. Also use conductive shoes. ·Install a conductive mat on the floor or working table to prevent the generation of static electricity.

# **Locate the CD in the shipping package, and copy all content to your computer under a directory of your choice, e.g. "\Mightex\_camera".**

Note: The CD-ROM contains a device driver, application software, a SDK and all related documents. For more details, please refer to Mightex USB camera user's manual, which (after you have copied the content to your PC) can be found in "\Mightex\_camera\Documents"

**Note: Have you lost your installation CD? Don't worry—you may always download the latest software package (including everything on the CD) from www.mightex.com or www.mightexsystems.com.** 

**Connect the camera to your computer using a USB cable, and make sure that the connection is firm and secure. The computer should show "Found New Hardware Wizard".** 

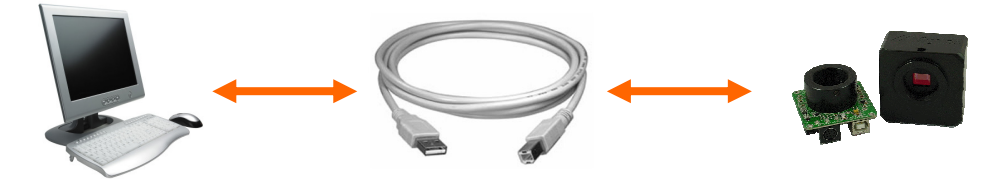

## **Install camera driver. Simply follow the instruction shown on your computer screen to proceed.**

- i. Click "Install from a list or specific location" and click "Next"
- ii. Select "Search for the best driver in these locations", and select "include this location in the search", and click "Browse";
- iii. Browse to "Mightex camera\Driver", and click "OK"
- iv. When prompted to continue installation, click "Continue Anyway" and then "Finish" to complete driver installation.

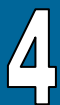

### **Confirm driver installation and test run the camera.**

- i. Check the Device Manager to confirm that the driver installation was successful.
	- a) Go to the Start menu, select Run and enter "devmgmt.msc";
	- b) Go to "Universal Serial Bus controllers" and expand the list. "Mightex USB Device" should be shown in the list.
- ii. Test run the camera.
	- a) Locate and run demo application software (i.e. a .EXE file) under the directory "\Mightex\_camera\Application". Please refer to the User's manual for more details about the application software.

**Note: In order to acquire images, please make sure that an appropriate camera lens (e.g. C- or CSmount) is mounted onto the camera.**

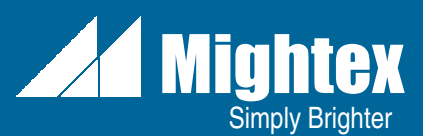